## **DTX5002-R Firmware Revision 3.2.0.15 Release Notes December 3rd 2008**

This document outlines:

- 1. DTX5002-R System Firmware Version and Compatibility
- 2. Important Installation Notes
- 3. How to Update Firmware
- 4. Enhancements
- 5. Fixes
- 6. Notes

#### ========================================================================================== **DTX5002-R System Firmware Version and Compatibility Version 3.2.0.15**

Version 3.2.0.15 of HMX System firmware is intended to be used in a system with the following HMX systemcomponent revisions:

==========================================================================================

- DTX5002-T Revision 3.2.0.15
- DTX5002-R Revision 3.2.0.9
- DTX-CTRL Revision 2.2.0.5532

========================================================================================== **Important Installation Notes**  ==========================================================================================

**When upgrading directly it is important to upgrade Transmitters before upgrading Receivers.**

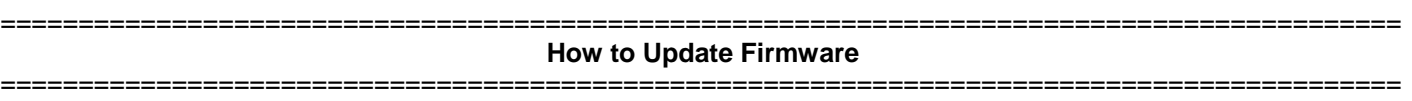

It is recommended to use DTX-CTRL to upgrade receivers. The Receiver can also be upgraded using a serial or http upgrade procedure, as described below.

Prior to upgrading/downgrading:

- 1. Remove any attached vMedia devices (memory key or CD\DVD ROM).
- 2. When reverting to a previous version of firmware always set:
	- a. The Network Speed on both Transmitter and Receiver to Auto-Negotiate.
	- b. The Target Video to DVI-Normal or VGA-Normal.

### *Procedure 1 – Upgrade using DTX-CTRL*

This procedure assumes that the receiver is already being managed by DTX-CTRL.

- 1. Upload the unit firmware file using the System > Unit Files > Add button in DTX-CTRL.
- 2. In DTX-CTRL, click on the Units tab. A list is displayed of all the units that are managed by DTX-CTRL.
- 3. Click the appropriate unit name. The Unit Overview window will open.
- 4. In the Tools section, click the Upgrade Firmware icon. The Upgrade Unit Firmware wizard will launch.
- 5. Click Next. The Select Firmware Files window will open.
- 6. Select the appropriate firmware file and click Next. The unit will upgrade and reboot.

The upgrade should take approximately 2 minutes.

Multiple units can also be upgraded in parallel by using the Upgrade Firmware button on the **Units – All** screen in DTX-CTRL.

## *Procedure 2 - Serial port upgrade of the Receivers*

- 1. Power up the Receiver and Transmitter and make sure there is a connection between them.
- 2. Connect the Receiver via a null modem cable to a PC running HyperTerminal or equivalent. Configure the HyperTerminal session for 57600 bits per second, 8 data bits, no parity, 1 stop bit and no flow control.
- 3. From the first screen on the console, select option 1 to access the Receiver menu. If the password option is enabled, you will be prompted for a password.
- 4. From the Receiver menu select option 3, "*Firmware Management*".
- *5.* Choose *Transmitter Flash Upgrade Via XMODEM.*
- 6. Specify the location of the upgrade file *RX1000\_XXXX.dld* and initiate the file transfer. The upgrade should be completed in approximately 20 minutes.

# *Procedure 3 - Upgrade using HTTP*

- 1. Power up the Receiver and Transmitter and make sure there is a connection between them.
- 2. Connect the Receiver via a null modem cable to a PC running HyperTerminal or equivalent. Configure the HyperTerminal session for 57600 bits per second, 8 data bits, no parity, 1 stop bit and no flow control.
- 3. Choose option 1 on the *Main Menu* to access the *Receiver menu*. If the password option is enabled, you will be prompted for a password.
- 4. From the *Receiver menu* select option 3 "*Firmware Management*".
- 5. Choose *Transmitter Flash Upgrade Via HTTP.* You will be prompted to enter the URL for the upgrade file.
- 6. Enter the URL for the upgrade file using the following syntax:

*http://<server IP address>[:server port]/<upgrade file path>* 

For example: *http://192.168.0.1:8080/RX1000\_XXXX.dld*

Note: If the server is set up on standard port 80, the port information can be omitted.

The upgrade should take approximately 4 minutes.

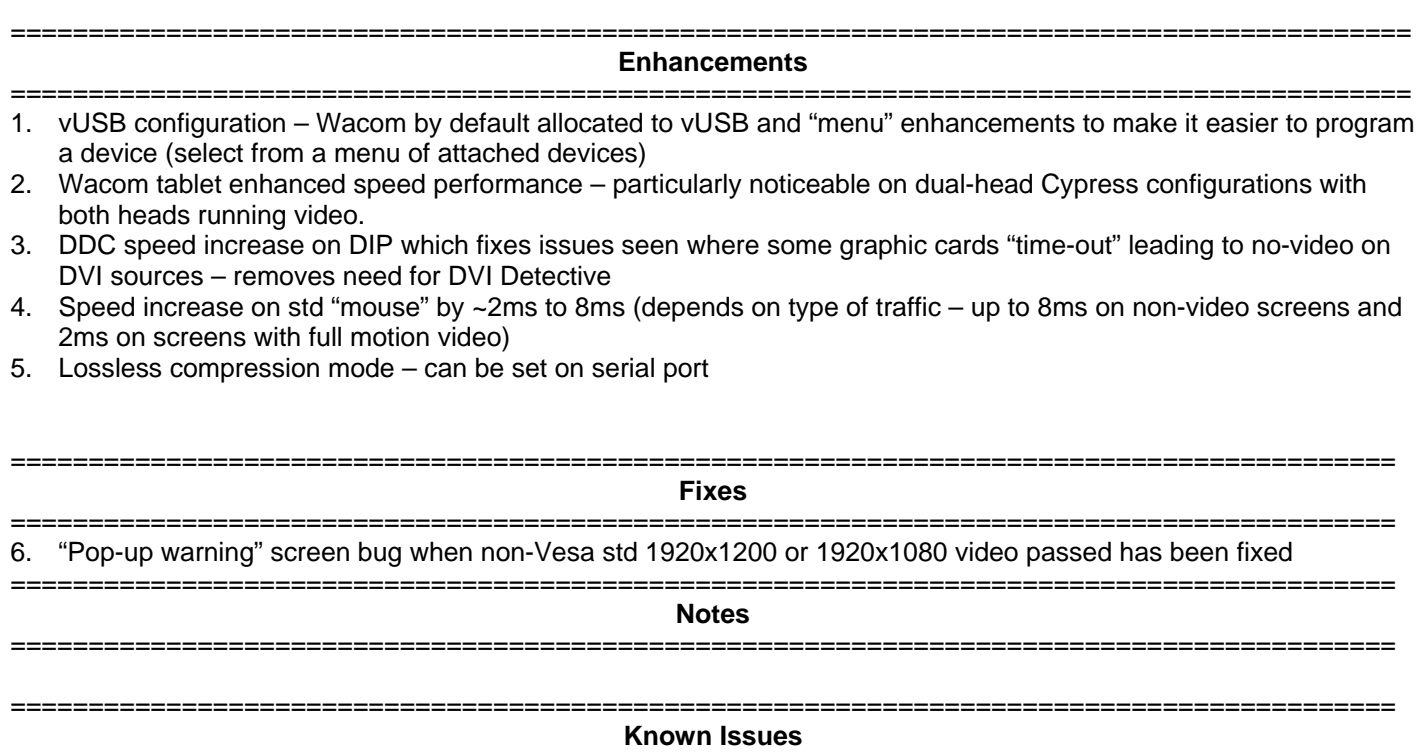

=========================================================================================